# **Инструкция за работа с IP WI-FI камера Kruger & Matz Connect C50 Tuya**

#### **Инструкция за безопасност**

- 1. Преди да инсталирате камерата, не забравяйте да се запознаете с местните закони свързани с видеонаблюдение.
- 2. Инсталирайте камерата и се уверете, че тя е защитена от високи и ниски температури.
- 3. Пазете камерата от вода и други течности. Не работете с нея с мокри ръце.
- 4. Не използвайте камерата на места, където е забранено използването на честота 2.4GHz.
- 5. За запис използвайте MicroSD карта клас 10 или по-висок клас.
- 6. Преди почистване на камерата, уверете се, че тя е изключена от захранването.
- 7. Почиствайте устройството регулярно с мека кърпа без да използвате кърпи с абразивен агент.
- 8. Не се опитвайте сами да поправяте камерата. В случай, че се повреди, моля свържете се с оторизиран сервиз.

# **СВЪРЗВАНЕ:**

1. Свържете захранващия адаптер към захранващия контакт на камерата.

- 2. След известно време камерата ще се включи. Ще се възпроизведе началният звук,
- и камерата ще завърти обектива във всички посоки.

3. Ако за пръв път използвате камерата, тя ще възпроизведе звуков сигнал за сдвояване.

## **ИНСТАЛИРАНЕ:**

1. Свалете и инсталирайте приложението TuyaSmart от Google Play Store или от AppStore.

Внимание: Имайте предвид, че приложените снимки в инструкцията, може да се различават

от интерфейса на текущата версия налична в AppStore или Google Play.

2. Регистрирайте се или влезте/ако вече имате създаден профил/ в

приложението Tuya. Приложението може да се използва и без профил, когато

се използва в режим Home и са добавени членове

3. След като влезете в профила си натиснете бутон "Add New Device"

- 4. Отидете в категория "Security & Video Surveilance" и изберете "Smart Camera option"
- 5. Поставете отметка в маркировката и натиснете бутон Next.

Make sure the indicator is

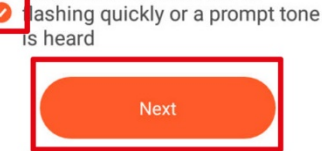

6. Изберете Wi-Fi мрежата, към която желаете да свържете камерата и въведете паролата за нея.

Внимание: Уверете се, че рутерът работи на честота 2.4GHz. (5GHz не се поддържат).

7. Покажете QR кода на камерата. Уверете се, че разстоянието между камерата и телефона е около 15-20см и камерата е насочена директно към телефона. Камерата ще издаде звуков сигнал, когато бъде установена връзка.

Внимание: Ако камерата не може да открие и сканира OR кода, опитайте да завъртите камерата на 180 $^{\circ}$ 

8. Натиснете бутона I heard a prompt и изчакайте, докато приложението добави камерата.

9. Камерата е добавена успешно. Ако желаете да промените името на камерата, натиснете бутона Edit button и въведете новото име. След което натиснете бутон Done

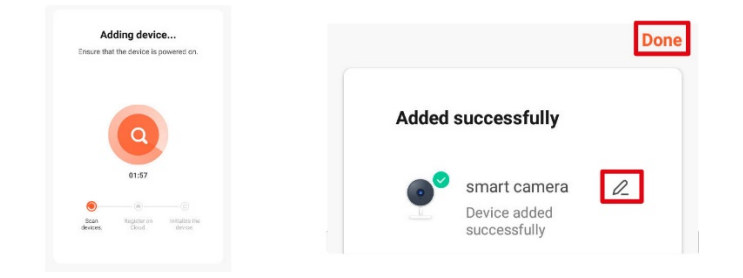

10. На главния екран натиснете камерата, за да видите подробностите.

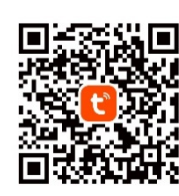

- a. Преглед на живо
- b. Изключване на звука на камерата
- c. Превключване на качеството на изображението
- d. Превключване на цял екран
- e. Ниво на сигнала
- f. Настройки на камерата
- g. Направете екранна снимка
- h. Натиснете и говорете, камерата ще възпроизведе вашия глас.
- i. Запишете видео в паметта на телефона
- j. Възпроизведете видеозаписите записани в картата памет.
- k. Отворете галерията от записи, записани на телефона.
- l. Промяна на темата
- m. Частен режим/временно изключване на камерата/
- n. Автоматичен нощен режим
- o. Разпознаване на движение
- p. Разпознаване на звук
- q. Включване на сирени

Инсталиране на MicroSD карта: Камерата може да записва непрекъснато на

#### карта памет.

Начин на поставяне на картата памет:

1. Повдигнете гумения капак.

2. Плъзнете карта с памет към слота, докато щракне.

#### Нулиране на камерата

Ако камерата спре да записва или желаете да я изключите от приложението, направете нулиране.

1. Повдигнете гумения капак.

2. Натиснете и задръжте бутона за 5 секунди (докато все още сте свързани към захранването).

#### Изглед с няколко камери

За да отворите изглед с няколко камери/до 4 камери/ натиснете бутона за начален екран. Орнажевата рамка

# индикира коя камера е маркирана в момента.

Настройки на камерата:

- 1. Променете името на камерата.
- 2. Основна информация за устройството.
- 3. Автоматизация с натискане и стартиране.
- 4. Свързване с гласов асистент.

5. Частен режим.

6. Основни настройки(превключете изгледа и задайте режим на

разговор).

- 7. Купете облачно хранилище.
- 8. Офлайн известия.
- 9. Споделете устройството.
- 10. Актуализация на фърмуеара.
- 11. Премахнете устройството.

#### Създаване на "Home" /Дом/

- 1. От началния екран отидете в меню, Ме"
- 2. Натиснете бутон "Home management"
- 3. Натиснете бутона "Create Home" или изберете съществуващ, за да го редактирате.
- 4. Задайте име на дома.
- По избор, задайте локация на дома.
- 5. Изберете стаите, които са в дома или добавете свои.
- 6. Натиснете бутон "Save"
- 7. Върнете се в меню "Ноте" и изберете своя дом от списъка.
- 8. Всички устройства и стаи ще се покажат.
- 9. За да добавите устройство в стаята, изберете стаята и натиснете "Add device"
- 10. Повторете стъпки от 3-10 от параграф "Свръзване". Преди да натиснете бутон

#### Достъп до Уеб браузър:

Изпращането от камерата е достъпно само в Google Chrome.

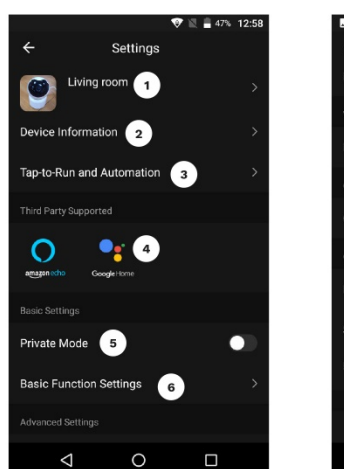

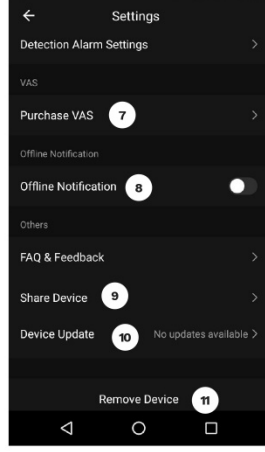

 $\mathbb{R}$  and

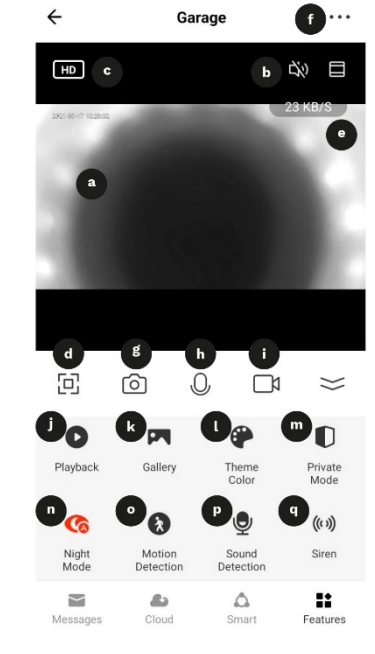

- 1. Отворете браузъра и напишете ipc-eu.ismartlife.me/login в адрес бара.
- 2. Отворете приложението Tuya на телефона си.
- 3. Влезте в меню "Me"
- 4. Натиснете иконата в горния десен ъгъл.
- 5. Сканирайте QR кода от браузъра.
- 6. Натиснете бутона за да оторизирате входа.
- 7. Обратната връзка ще се покаже на браузъра.

## Добавяне на членове на семейството:

Внимание: Добавянето на членове на семейство, изисква да сте влезли от всички устройства, които желаете да добавите, както и от основното.

1. Влезте в меню "Me" и изберете "Home Management"

2. Изберете вашия дом и кликнете на бутона "Add member"

-Автоматично добавяне:

а) изберете опцията за акаунт в приложението.

b) въведете име на членовете. В акаунта въведете email адреса, с който са регистрирани в

приложението членовете, които искате да добавите.

c) след това те ще получат известие в приложението, че са добавени в група "Home. Потвърдете го.

d) когато добавянето премине успешно, те ще могат да контролират устройствата

добавени в дома.

Ръчно добавяне:

a) Изберете меню "More option" Ще се покаже кодът на поканата.

b) На устройството на членовете, които искате да добавите отидете в меню "Me"и отидете в меню, Home management menu"

c) Изберете опцията " Join a Home"

d) В полето "Invitation code", въведете кода за покана от основното устройство. След това натиснете бутон "Next"

e) когато добавянето премине успешно, те ще могат да контролират устройствата добавени в дома.

# **ONVIF**

Ако камерата е свързана към DVR, изисква вход и парола, въведете следните данни:

• Вход: admin

• Парола: 12345678

Lechpol Electronics Leszek Sp.k. с настоящото декларира, че Wi-Fi камерите за сигурност KM2209-13 са в съответствие с директива 2014/53/UE.

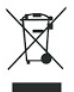

.

Правилно изхвърляне на този продукт

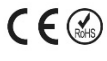

(Отпадъчно електрическо и електронно оборудване)

(Приложимо в Европейския съюз и други европейски държави със системи за разделно събиране на отпадъци) Тази маркировка, показана върху продукта или документацията към него, показва, че не трябва

да се изхвърля заедно с другите битови отпадъци в края на експлоатационния му живот. За да предотвратите евентуална вреда за околната среда или човешкото здраве от неконтролирано изхвърляне на отпадъци, моля

отделете това от другите видове отпадъци и го рециклирайте отговорно, за да насърчите устойчивото повторно използване на материални ресурси.

Произведено в Китай за Lechpol Electronics Leszek Sp.k., ul. Garwolińska 1, 08-400 Miętne.